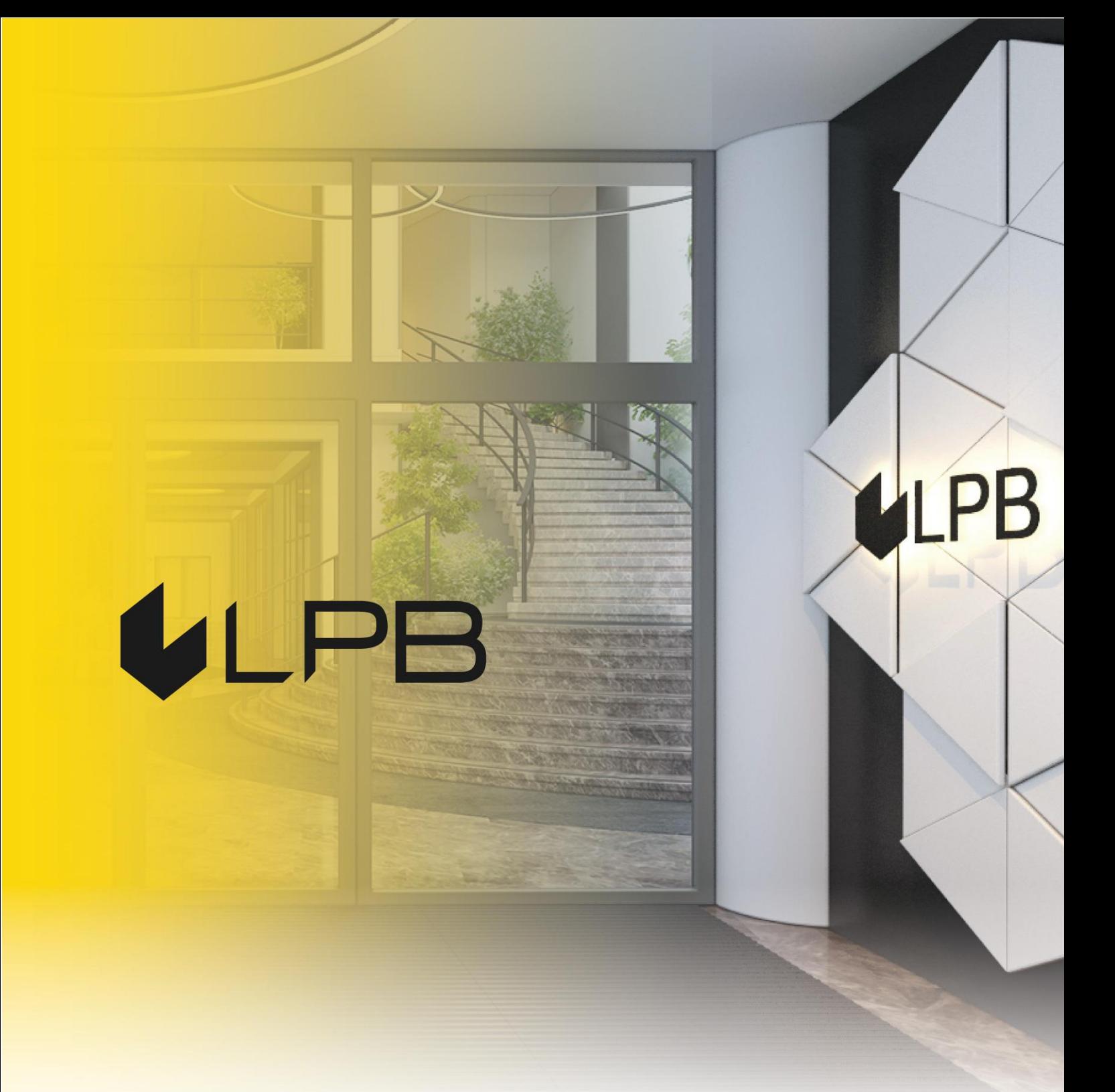

**Instruction for integrating LPB Bank payment gateway with Opencart** 

# ULPB

# **Installation and configuration**

COMPATIBILITY OF THE PLUGIN WITH VERSIONS OF OPENCART 3.+

- 1. Download the plugin zip file from:<https://lpb.lv/opencart-ocmod/>
- 2. To install the **LPB Bank** payment gateway: in the admin panel, go to **Extensions -> Installer**, click the **"Upload"** button and select the file to upload

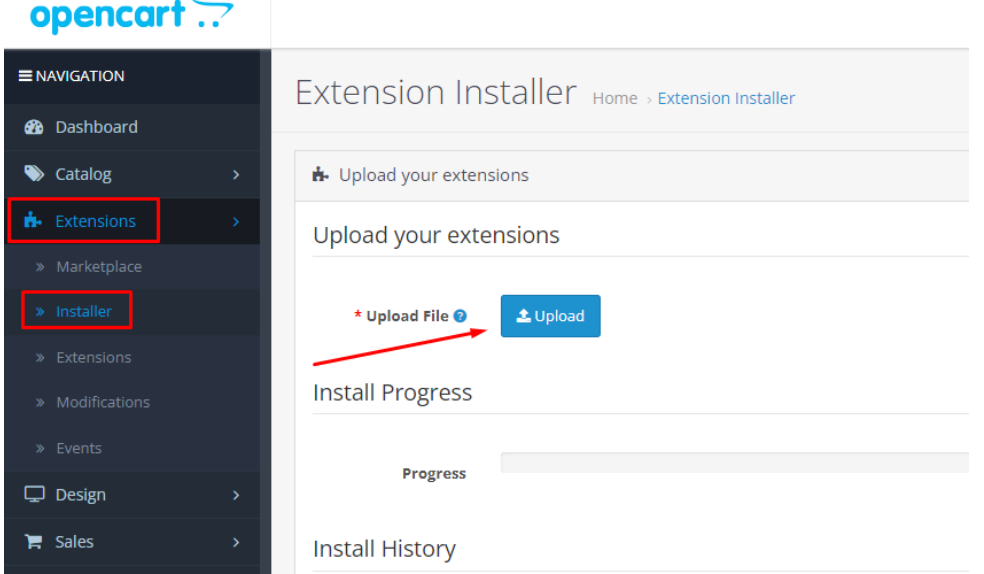

3. After successfully downloading the archive, a message will appear: **"Success: You modified extensions!"**

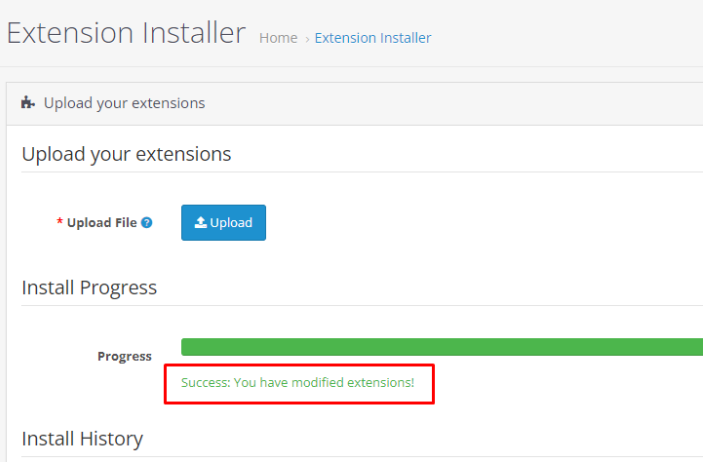

4. Install the plugin via **Extensions -> Extensions -> Payments**

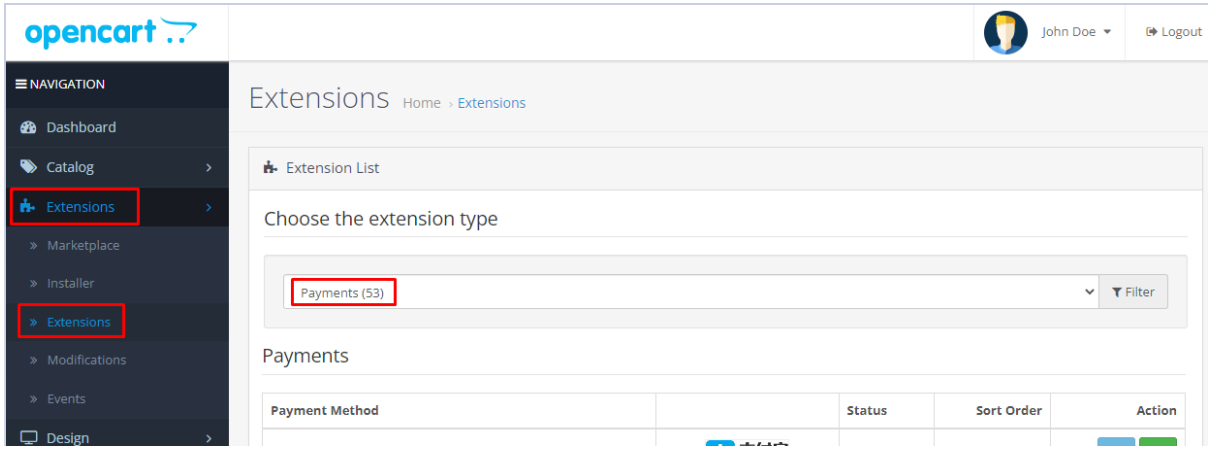

5. In the list, find LPB Bank payment gateway **"LPB Bank E-commerce Gateway"** and click the **"Install"** button

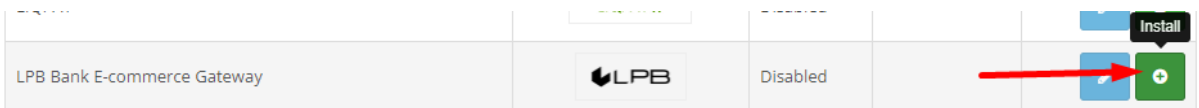

#### 6. Next step after installation – plugin setup. Click the **"Edit"** button

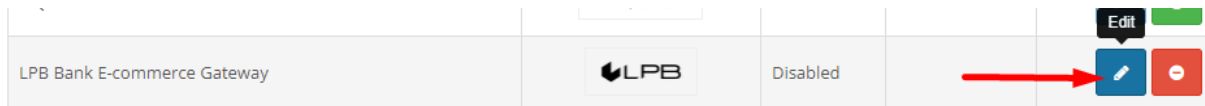

- 7. Add the following setting in the window appeared:
	- **MID (Interface Code).** It was given to you by the manager when registering in the "Medoro" system.
	- **"Medoro" Gateway Key.** Upload the public part of the merchant key to the merchant interface **(ipsp.lv → Merchants → your mid → Keys).** Then download the public part of the Bank key (Gateway Key) from the same system.
	- **Merchant Key.** It is generated by your IT manager using OpenSSL.
	- **Key Index.** After you upload the public key issued to you into the "Medoro" system, the key will appear in the list under the number assigned to it.

#### **Examples of openssl commands for generating RSA keys:**

- openssl genrsa -out privkey.pem 2048
- openssl rsa -in privkey.pem -pubout -out pubkey.pem

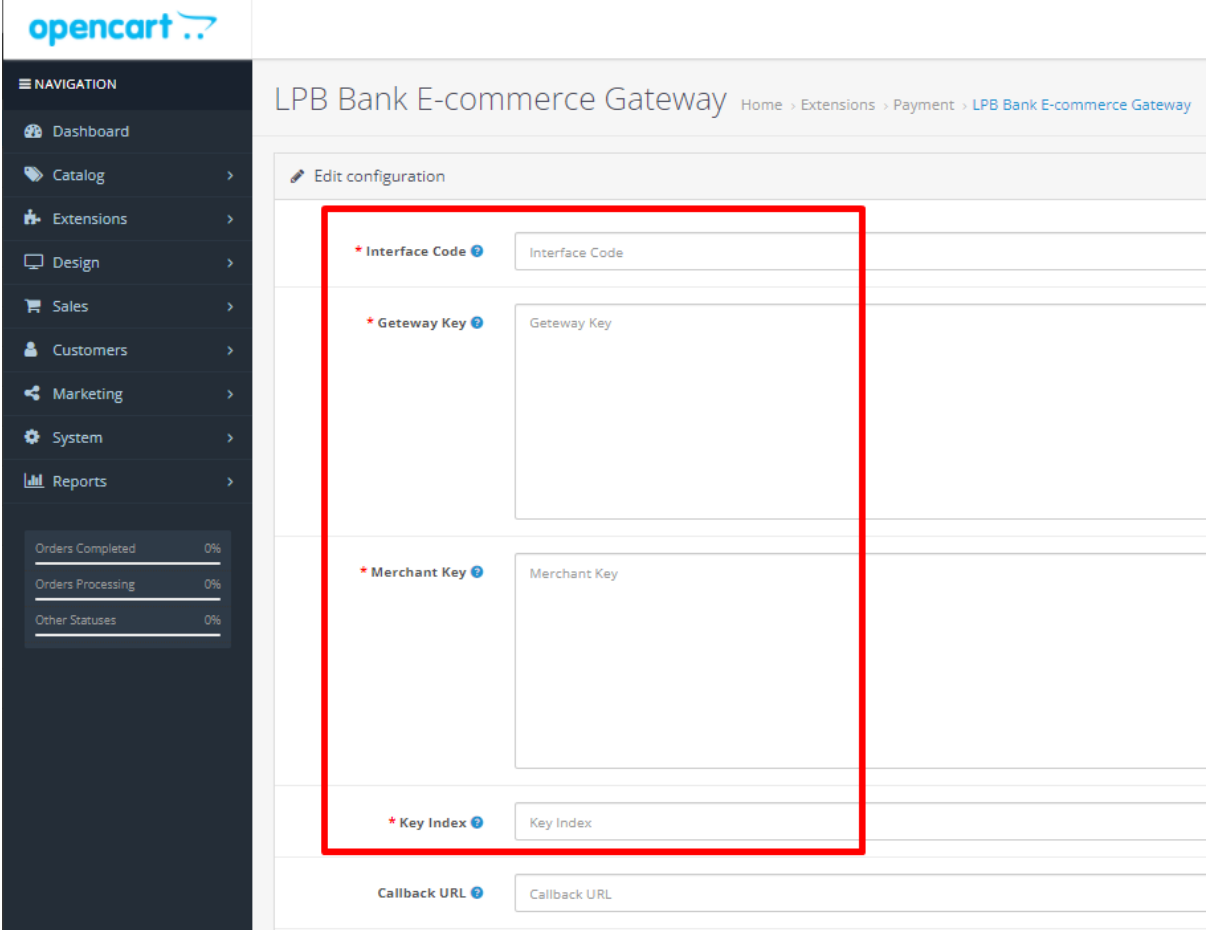

#### 8. Next select a status **"Enabled"**

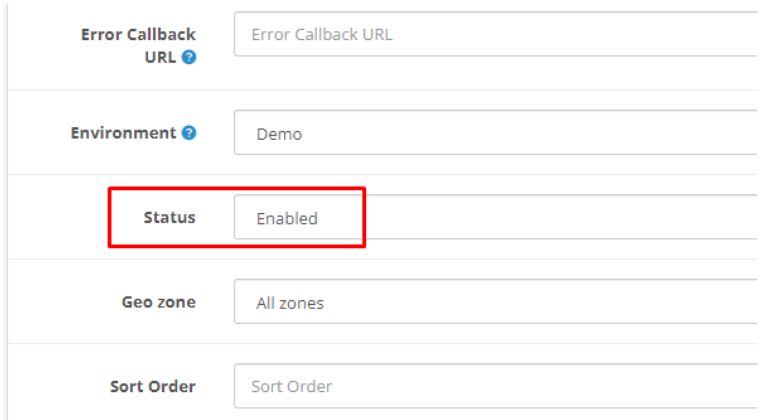

## . Save the settings by clicking the **"Save"** button in the upper right corner

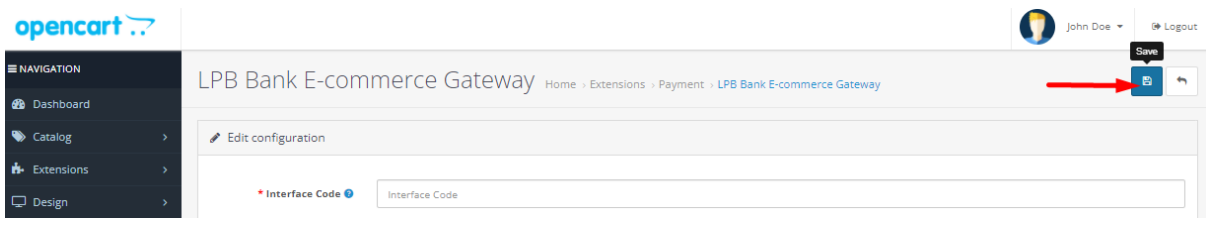

## **Using the plugin**

1. Select the required product on the website, add it to the cart and click the **"Checkout"** button

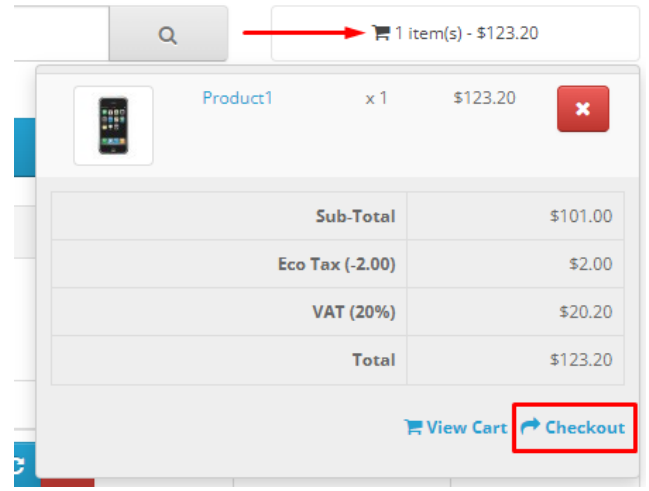

2. Fill in your customer information, shipping information and, in the payment method step, select **"Visa / Mastercard"**

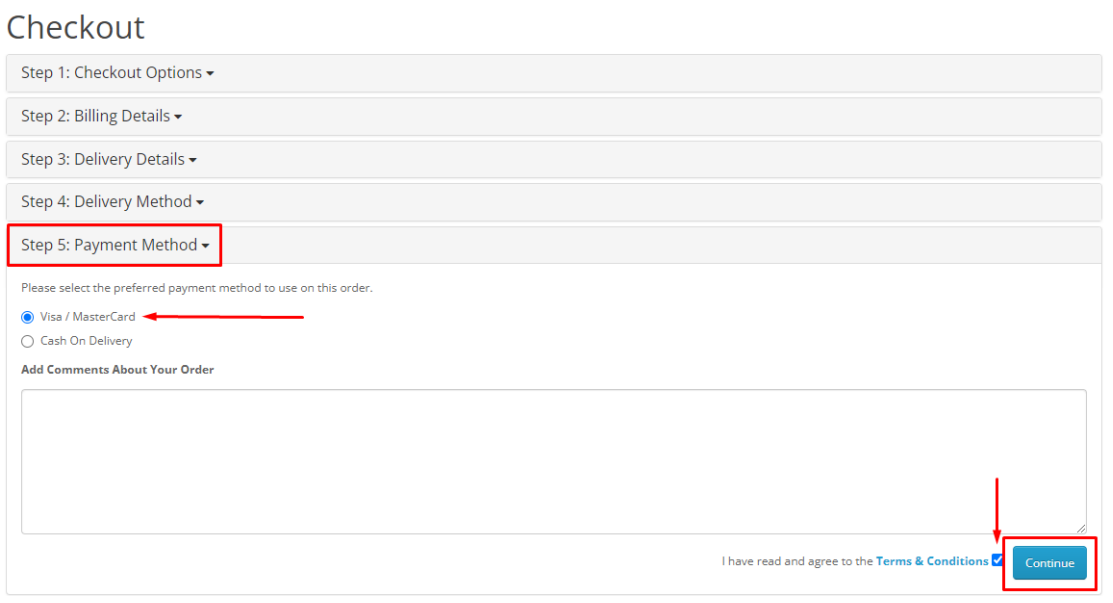

### Checkout

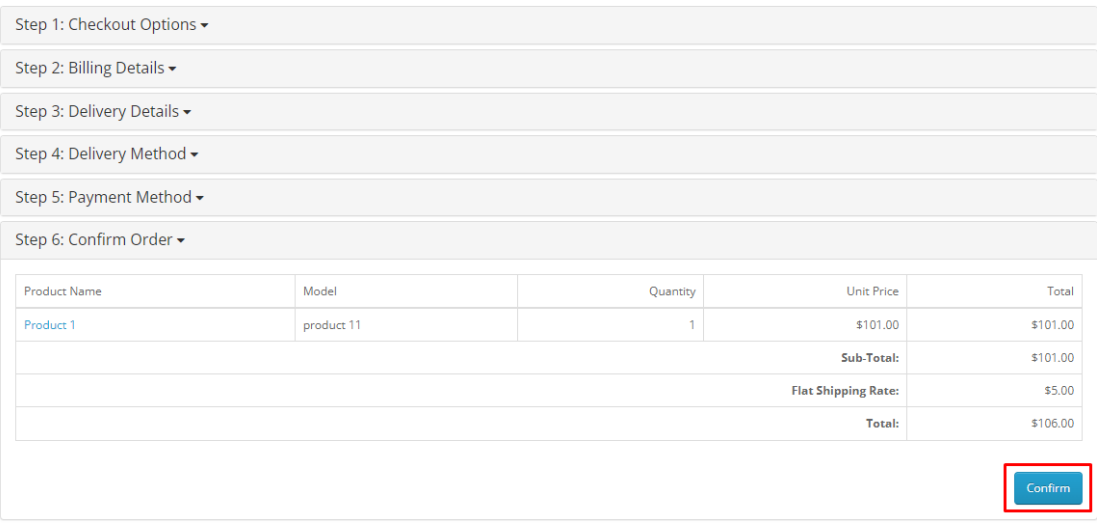

3. After all confirmations, a transition to the form of payment by a payment card will appear. The following form will be available from the client-side:

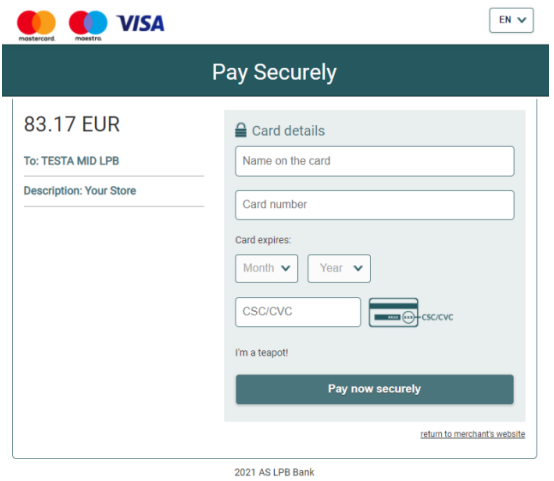